## Lab 12 – Deploy dell'applicazione

In questo laboratorio, impareremo come fare il deploy del social network sviluppato durante i laboratori precedenti nel cloud, in modo tale che esso sia raggiungibile dal web (e non solo dal nostro PC!). A tal proposito utilizzeremo PythonAnywhere, un ambiente di sviluppo Python accessibile da qualsiasi dispositivo dotato di browser.

Di seguito sono riportati i passi per effettuare con successo il deploy:

- 1. Creare un account gratuito sulla piattaforma utilizzando il seguente link: https://www.pythonanywhere.com/registration/register/beginner/.
- 2. Comprimere il progetto contenente il laboratorio  $11<sup>1</sup>$  in un file .zip, e caricare il file compresso tramite la pagina File accessibile dalla Dashboard personale. Dopo aver cliccato su "Files" (vedi figura), un bottone "Upload a file" permetterà il caricamento del file .zip in questione.

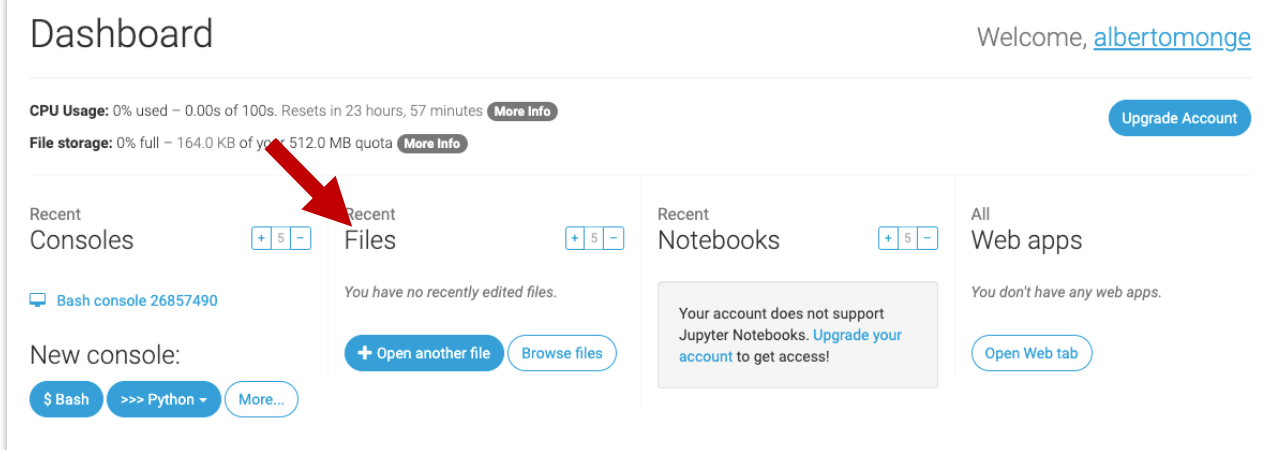

3. Aprire una nuova console Bash dalla Dashboard personale (vedi figura), e lanciare il comando "unzip [nome del file]" per scompattare il progetto appena caricato.

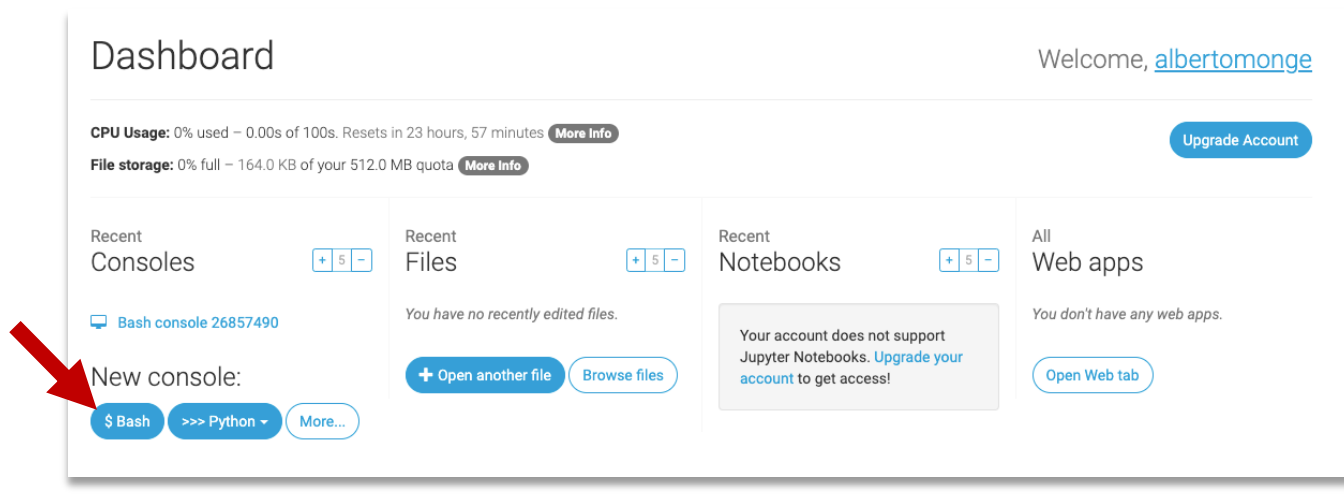

<sup>1</sup> Se volete, potete utilizzare la soluzione disponibile su GitHub: https://github.com/polito-iaw-2022/materiale/tree/main/laboratori/lab-11/soluzione

4. Dalla stessa console, creare un nuovo ambiente virtuale eseguendo i seguenti comandi:

```
mkvirtualenv --python=/usr/bin/python3.10 my-virtualenv 
pip install flask
```
Il prompt visualizzato sulla console dovrebbe a questo punto passare da \$ a (my-virtualenv)\$: è così che si capisce che il virtualenv è attivo, in maniera analoga a quanto capitava con i virtual environment creati durante il corso.

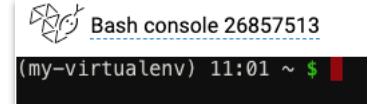

Ogni volta che si vuole lavorare sul progetto nella console, bisogna assicurarsi che il virtualenv sia attivo. È possibile riattivarlo in un secondo momento con:

```
$ workon my-virtualenv
(my-virtualenv)$
```
- 5. Tramite la console, installare tutte le dipendenze utilizzate dal vostro social network (Bootstrap-Flask, Flask-Session, …) attraverso il comando pip.
- 6. Dalla dashboard personale, aprire la sezione dedicata alle "Web apps" (anche raggiungibile direttamente da questo link: https://www.pythonanywhere.com/web\_app\_setup.) Cliccare su "Add a new web app" e seguire i passaggi, avendo cura di selezionare **"Manual configuration"**  quando è richiesto di selezionare il framework Python desiderato. Assicurarsi di scegliere la stessa versione di Python utilizzata nell'ambiente virtuale creato al punto 4 (cioè la 3.10).
- 7. Nella pagina che si apre, andare alla sezione Virtualenv e inserire il nome dell'ambiente virtuale creato al punto 4 (my-virtualenv, se avete seguito fedelmente le istruzioni precedenti). Nella sezione Code, invece, specificare il path per il codice sorgente caricato sulla piattaforma (esempio: */home/[username]/mysite*, dove "mysite" è la cartella del progetto che è stata compressa. Se invece non è presente nessuna cartella "contenitore" che racchiude i file di progetto, il path sarà semplicemente */home/[username]/*).

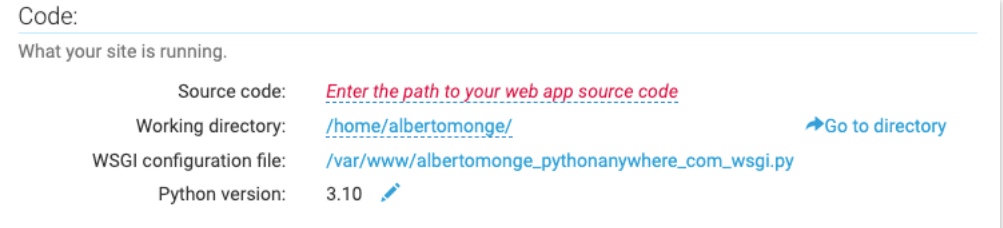

8. Dalla stessa sezione Code, aprire il file di configurazione WSGI cliccando sull'apposito link. Nel file WSGI che si apre, andare alla sezione flask e decommentarla, rendendola simile a questa:

```
import sys
path = \frac{1}{2}home/[username]/[mysite]'
if path not in sys.path:
    sys.path.insert(0, path)
```

```
from app import app as application
# il primo app è il file app.py del vostro progetto
# il secondo "app" è il nome della variabile applicazione (app = Flask( name ))
```
**N.B.:** Se lanciate il vostro progetto con "app.run", rimuovete la riga corrispondente. Su PythonAnywhere, infatti, l'applicazione viene eseguita tramite il file di configurazione wsgi. Se lasciate l'istruzione app.run() ed questa è al di fuori della clausula *if \_\_name\_\_ == '\_\_main\_\_'*:, l'applicazione andrà in crash e sul sito verrà visualizzato un errore 504 o 502.

9. Se tutti i passaggi sono stati eseguiti correttamente, il social network è ora accessibile all'indirizzo *http://[username].pythonanywhere.com/*, ad esempio http://albertomonge.pythonanywhere.com